## **Log on to MySBCC**

<https://my.sbcc.edu/dashboard>

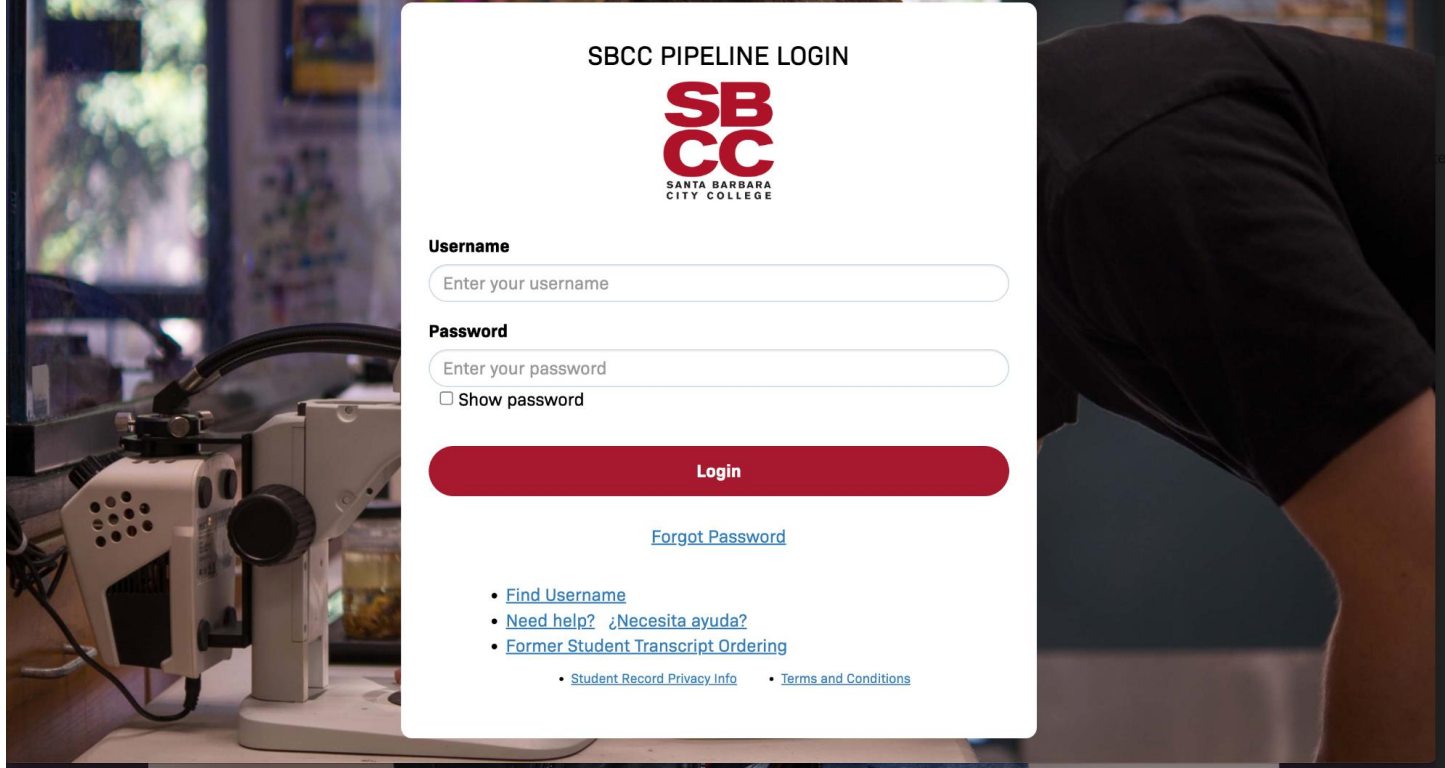

## **Hover over 'Financial Aid'**

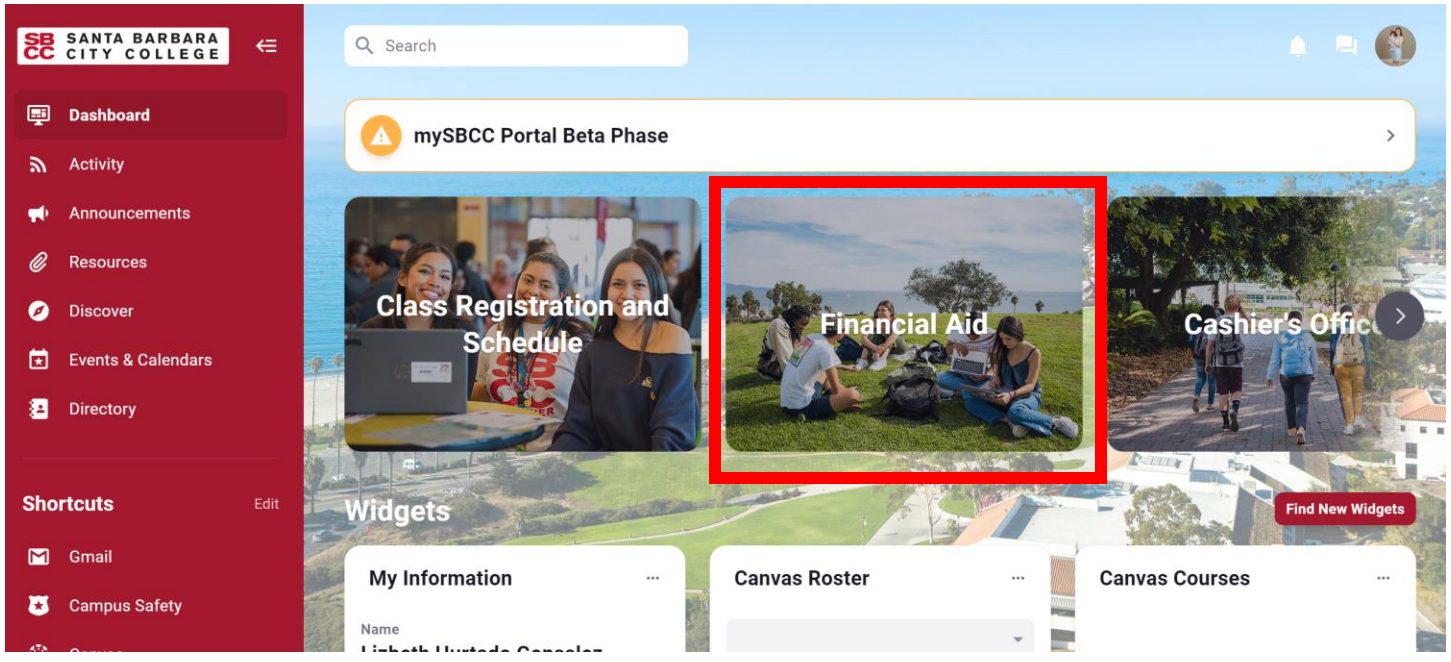

## **Click on 'Award Letter'**

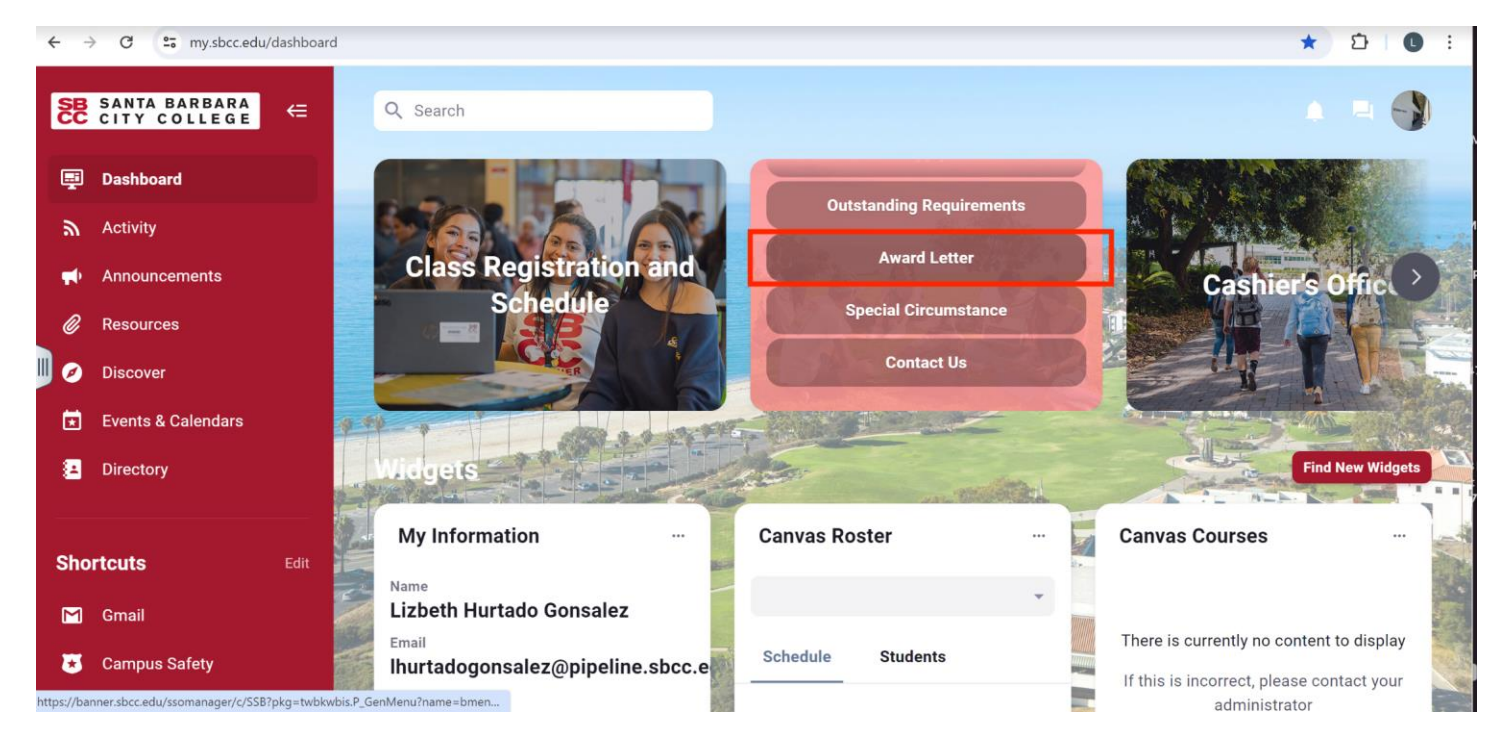

**At the Award page, click on 'Award for Aid Year'.** 

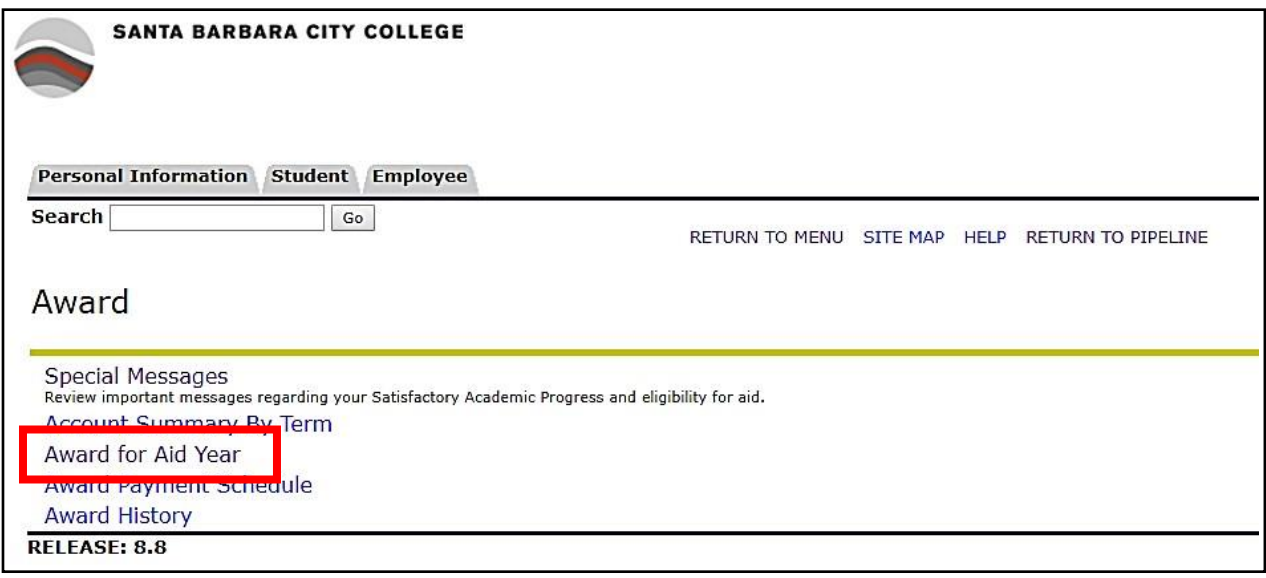

**At the Aid Year page, go to 'Select Aid Year'. From the drop down menu, choose the appropriate aid year. Click 'Submit'.** 

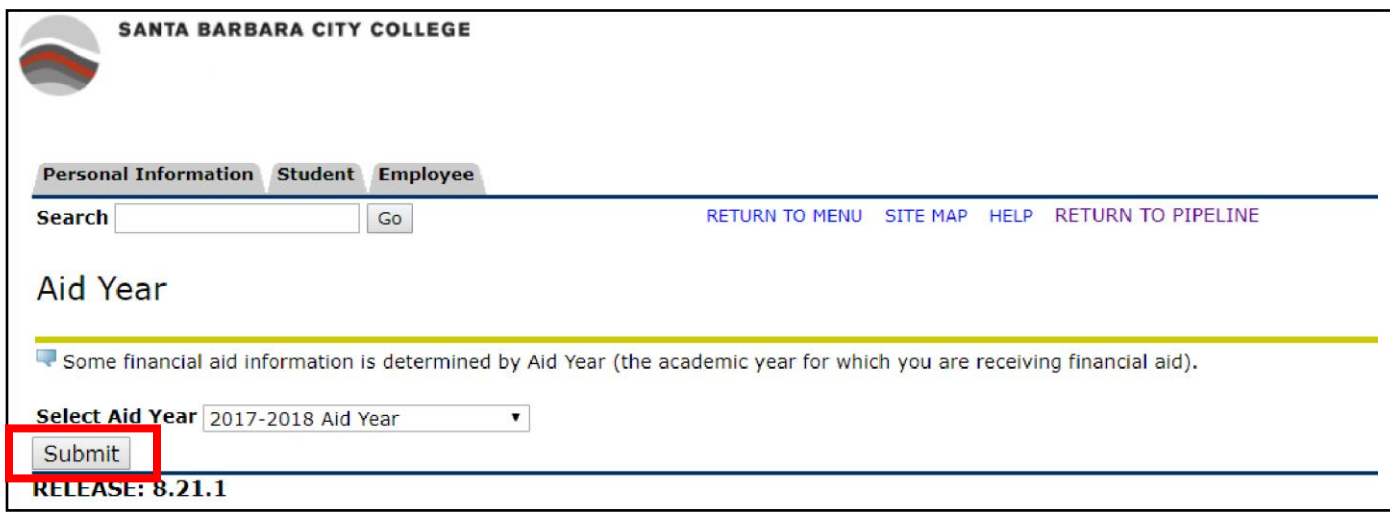

**At the Award Package for Aid Year page, please review the 'General Information' tab, where you can review financial aid policies.** 

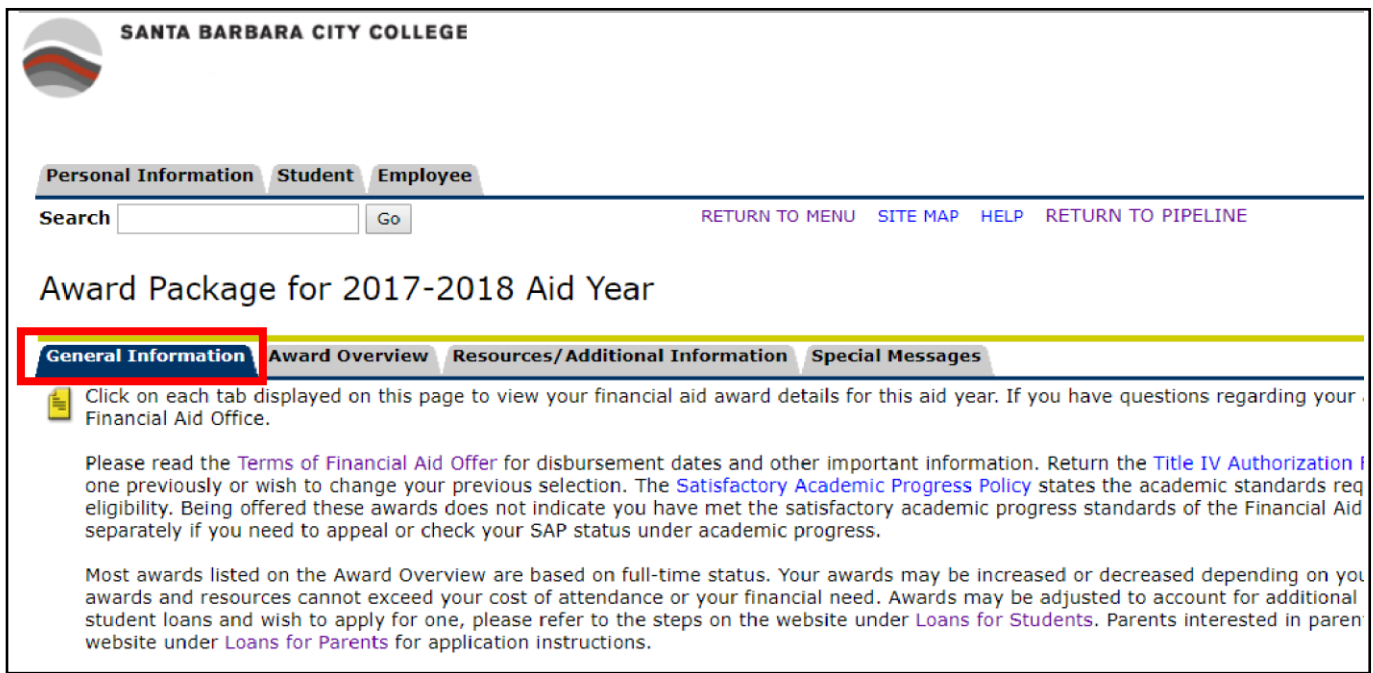

## **Click on the Award Overview Tab to view the need calculation including cost of attendance, estimated family contribution, outside resources and need. Financial aid awards are listed here by type, amount and semester.**

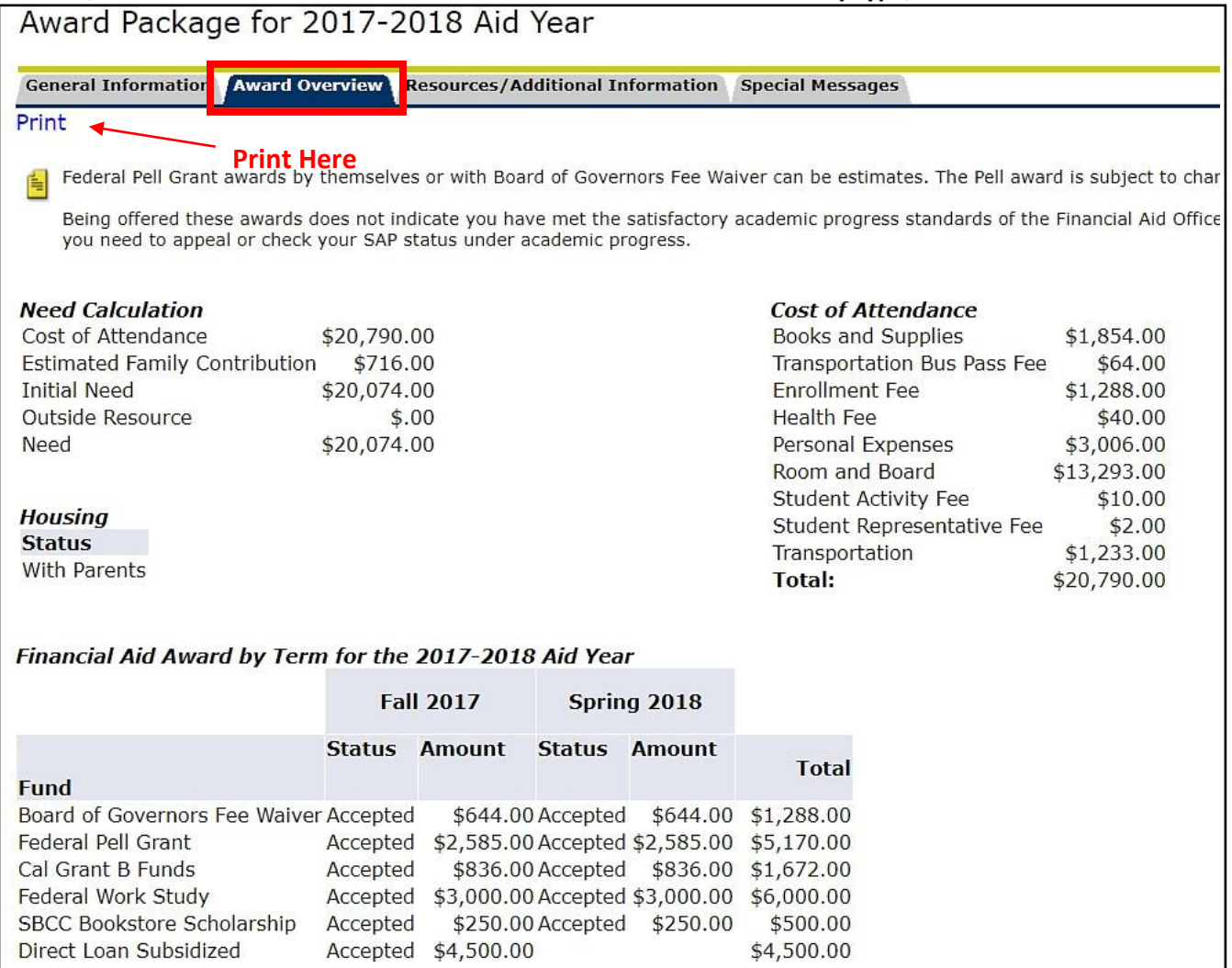

**Click on the Print Icon at the upper left of the page to print a copy of your award letter. This opens up a new window where you can print.**